Android で email の設定方法

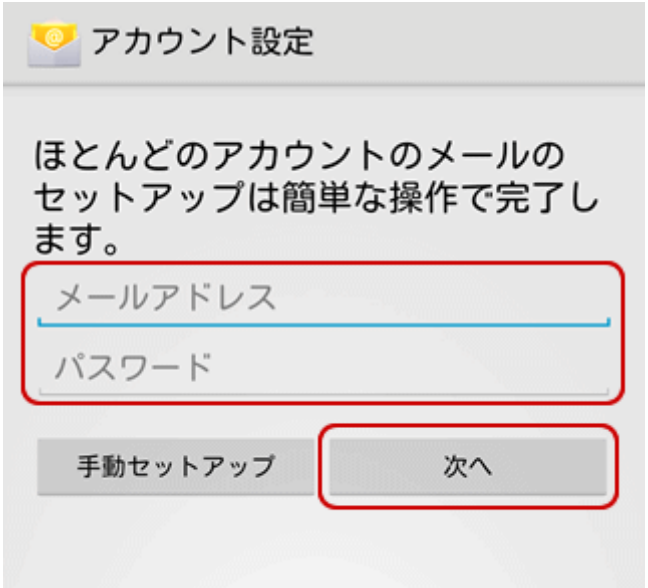

まず Email を起動してメールアドレスとパスワードを入力します。

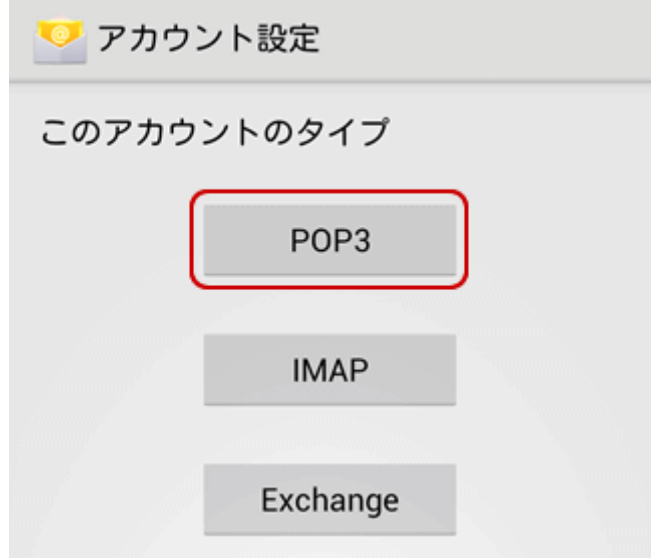

「POP3」を選択します。

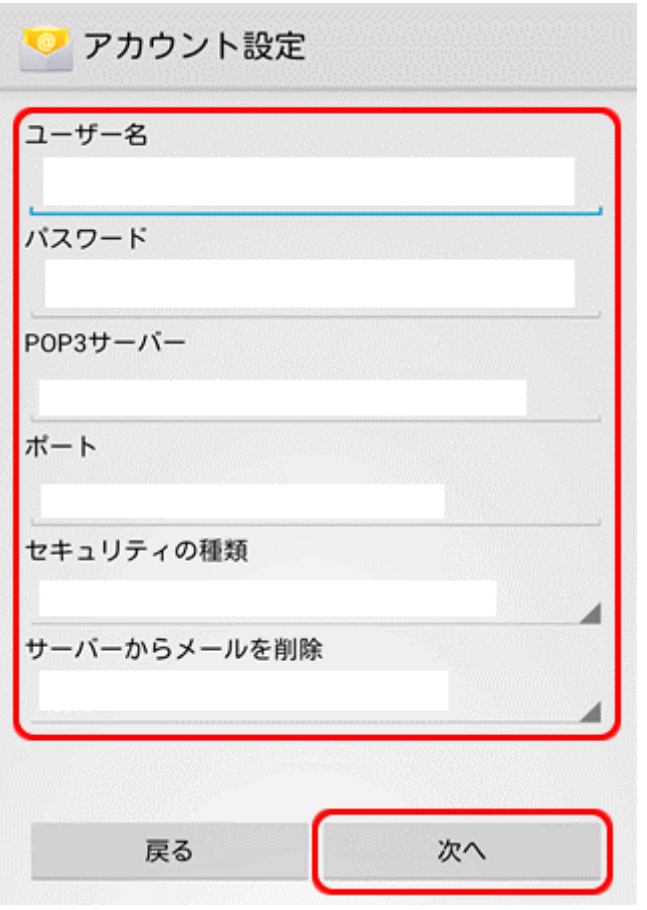

ユーザー名:アカウント名 パスワード:メールパスワード POP3 サーバー:sv.cometweb.ne.jp ポート:110 セキュリティの種類:なし サーバーからメールを削除:削除しない 入力し、「次へ」を選択します。

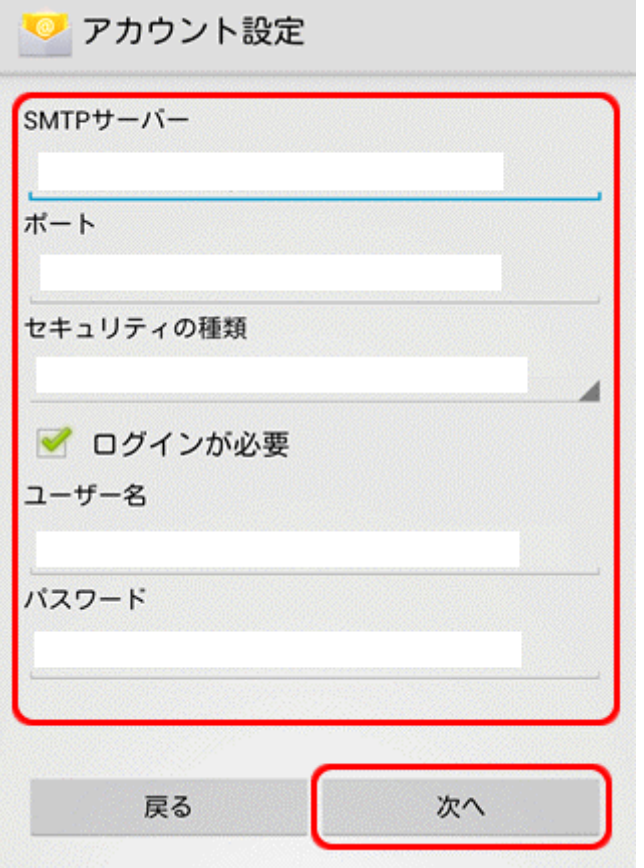

SMTP サーバー:sv.cometweb.ne.jp ポート:587 セキュリティの種類:なし ユーザー名:アカウント名 パスワード:メールパスワード 入力し、「次へ」を選択します。

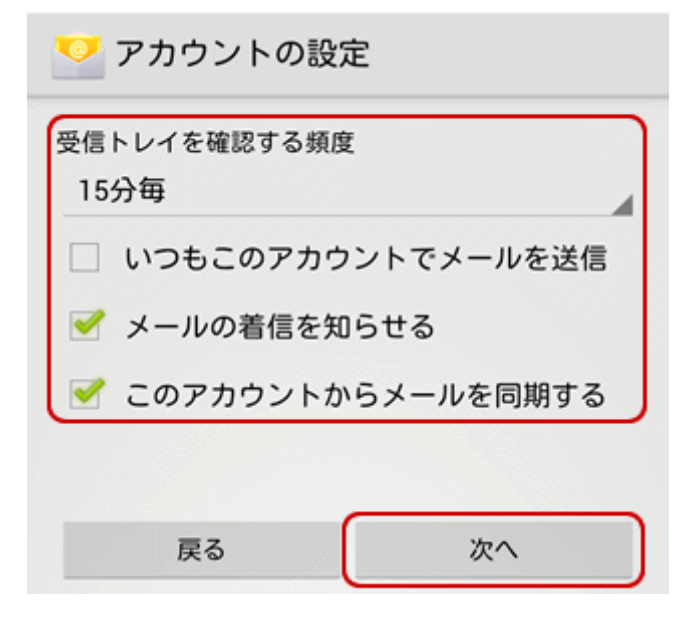

各項目を設定して「次へ」を選択します。

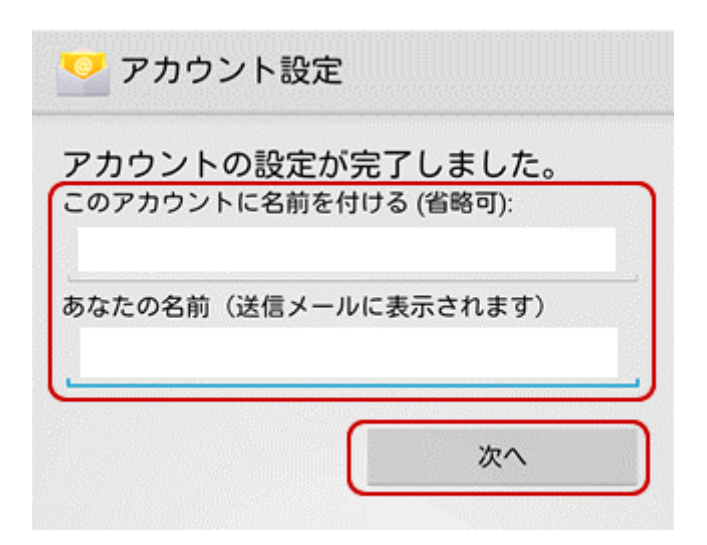

最後に「次へ」を選択して受信トレイが表示されていれば設定完了です。